# **Metrohm Ion Chromatograph (IC): Quick Start Guide**

*V1.1; L. Brandt; Approved 8/21/2013 (DJH) 362T; Approved July 2016 (DJH)*

#### **Reagents**

Make sure all reservoirs are filled with the following reagents:

**Dosino Reservoir**: 18 mega-ohm DI water

**Suppressor Rinse Solution**: 0.1% methanol in DI water

**Suppressor Regenerant Solution**: 0.05 M sulfuric acid solution ( 2.7 mL sulfuric acid to 1 L DI water)

**Anions Eluent**: 3.2 mM sodium carbonate/1.0 mM sodium bicarbonate solution (purchase concentrated packs from Metrohm, called "A Supp 5 Eluent Snips")

- Snip off tube with scissors and pour contents into a 1 L volumetric flask
- Rinse the tube with DI water, adding to the flask
- Bring flask to volume

**Cations Eluent**: 1.7 mM nitric acid/1.7 mM PDCA (pyridine-2,6-dicarboxylic acid CAS# 499-83-2)

- Ddissolve 0.248 g PDCA in DI water in a 1 L flask
- Add 106 µL concentrated trace metals grade nitric acid
- Bring flask to volume with DI water
- *To make a carboy's worth, in a 2 L volumetric flask, properly mix 872 µL nitric acid, 2.272 g PDCA with DI*  water and bring to volume. This may involve using a stir plate with a stir bar in the flask. Pour into the *carboy and add three more 2 L flasks filled with DI water.*

#### **Setting up the Instrument**

The Metrohm IC does not require priming.

- 1. To start the instrument, select *Workplace* > **Run** > **Equilibration** tab > **green Start HW** button.
- 2. To shut down the instrument, select the **red Stop HW** button.
- 3. Monitor instrument conditions for ~30–60 min before performing a run.
- 4. The anions baseline should be  $\approx$ 1 µS/cm. Suppressor may cause a small peak every 10 min or so. The anion pump pressure should be around 6.5–7.0 MPa.
- 5. The cations baseline should be  $\approx 865 \mu s/cm$ . The cation pump pressure should be around 4–4.5 Mpa.
- 6. The column thermostat display appears red until reaching 45°C.

## **Setting up the Calibration Standards and Samples**

All samples are diluted 1:100 with DI water before analysis.

Prepare a standard curve of 10 mL per level as follows in IC vials:

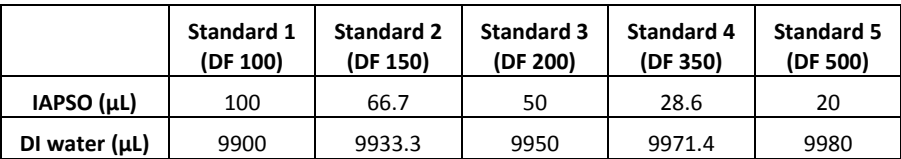

#### *Notes about standards*

To change standard levels or method parameters, select *Method* **> File** > **Open** to open the method.

#### **Setting up a Sequence**

- 1. To set up a sequence, select *Workplace* **>** *Run* **> Determination Series**.
- 2. Double click on a line to edit the analysis in place or use the dropdown menu **Sample Table > New** to make a new sample table. Sample table columns should be as follows:
	- **- Method**: *361*
	- **Ident:** Text ID of the sample. Standards are not entered into the database yet.
	- **- Sample Type**: *Sample*, *Standard 1–5*, or *Blank*
	- **- Position**: Autosampler position of the vial
	- **- Injections**: 1
	- **- Status**: *Finished*, *In Progress*, or *Ready*
	- **- Volume**: 10 µL
	- **- Dilution**: Select "1." Dilution is supposed to be the dilution factor for manual or hand dilutions performed by the analyst prior to the sample being placed in the system; however, the standards are built around 1:100 being baseline, so we don't want the software to calculate dilutions.
	- **- Sample Amount**: Should be "1."
	- **- Value 1**: Dosino Dilution Factor, the dilution factor performed by the automated dilution system. For hand dilution, set this to "1."
- 3. After the filled sample table is complete, press the green **Start** button to start the run. A display of the current run will be shown on the Live Display Window.

# **Evaluating the Calibration**

In the *Database* tab, first select an injection of interest in the Determination overview window. In the *Curves* window, are tabs for **Anions** and **Cations**. Select either Anions or Cations, then click on the **calibration curve** radio button. Select the element to evaluate from the pull-down menu.

## **Uploading Data to LIMS**

Use MUT to upload 2 files for each analysis, an Excel file and a PDF report.

- 1. In the *Database* tab, select **Determinations > Export**.
- 2. To make the Excel file, select **All Selected Data Records** and template *MUT Export*. Click **OK** to drop the files in *C:\Metrohm Export*.
- 3. To make the PDF, select the determination, and then **File** > **Print** > **Report**.
- 4. Next select **Selected Determinations**, **Report template** = result*,* **Output target**: *PDF file* and give the file an appropriate name by clicking on the button (…) beside the filename field and entering your response.
- 5. Once you have both PDF and Excel files, drag them into the MUT uploader directory. MUT works best when only one pair of files is uploaded at a time.

## **Maintenance**

For maintenance, see the Metrohm guide, *Routine IC Maintenance Guide V2.pdf* located in the *METROHM MANUALS* guide on the desktop.

#### *Helpful Hints*

Sometimes the autosampler ends in an annoying spot where some vials cannot be accessed. To get the autosampler to move, select the *Manual* tab on the main panel, then select **858 Professional Sample Processor** (this is the autosampler). Select **Tower,** change the rack position input, then hit **Start**.

The business card for the Service rep is taped to the side of the instrument**.** 

The help function in the software actually seems pretty good. There is a tutorial for the software in the METROHM MANUALS folder on the desktop, along with other manufacturer manuals.